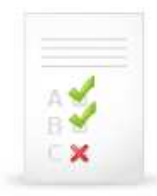

Chcete-li se podívat na výsledky testu vašich aktuálních znalostí v oblasti práce s vědeckými informacemi, postupujte níže uvedeným způsobem (pozn.: příklady obrázků jsou z předchozích semestrů, postup však je stejný).

(1) V ISu klikněte na STUDENT, poté vyberte odkaz Odpov*ě*dníky (elearning).

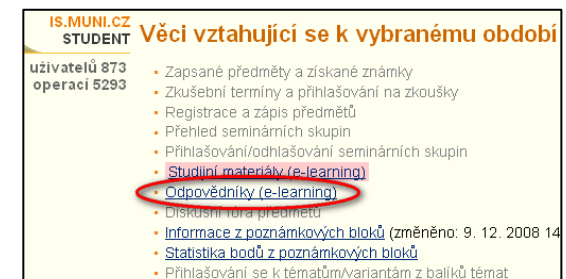

(2) U příslušného názvu testu kliknete na odkaz vybrat dpov*ě*dník. Na rozdíl od obrázku Vy uvidíte předmět **DSVIz01 Získávání vědeckých informací**.

(3) Na nově otevřené stránce kliknete dole na odkaz prohlídka.

(4) Následně se zobrazí stránka s otázkami, kde zelenou barvou jsou označny správně zodpovězené otázky, červenou barvou ty chybné.

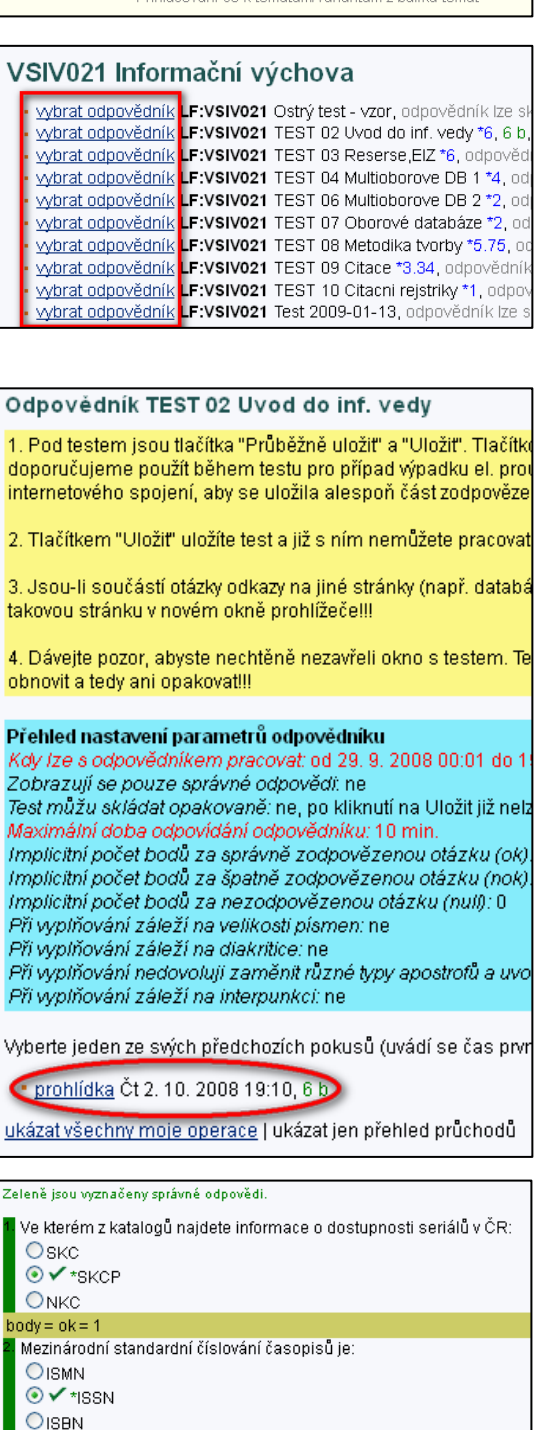

 $body = ok = 1$